## **Instruktion för uppdatering av licens VDO/Continental TPMS Pro**

- 1. Säkerställ att du har den senaste programvaran i datorn. Behöver du uppdatera så finns länken här: [https://www.continental-aftermarket.com/en-en/products/workshop-equipment/service-equipment/tire](https://www.continental-aftermarket.com/en-en/products/workshop-equipment/service-equipment/tire-service-equipment/tpms-service-devices/faq)[service-equipment/tpms-service-devices/faq](https://www.continental-aftermarket.com/en-en/products/workshop-equipment/service-equipment/tire-service-equipment/tpms-service-devices/faq)
- 2. Anslut tpms-verktyget till datorn
- 3. Läs av koden från förpackningens utsida som överensstämmer med ditt verktyg
- 4. Klicka på Renew license och knappa in koden från förpackningens utsida
- 5. Läs av koden från kortet i förpackningen som överensstämmer med ditt verktyg
- 6. Klicka på TPMS Update Plus Transport och knappa in koden från kortet i förpackningen
- 7. Klart! Nu är licensen för verktyget uppdaterat

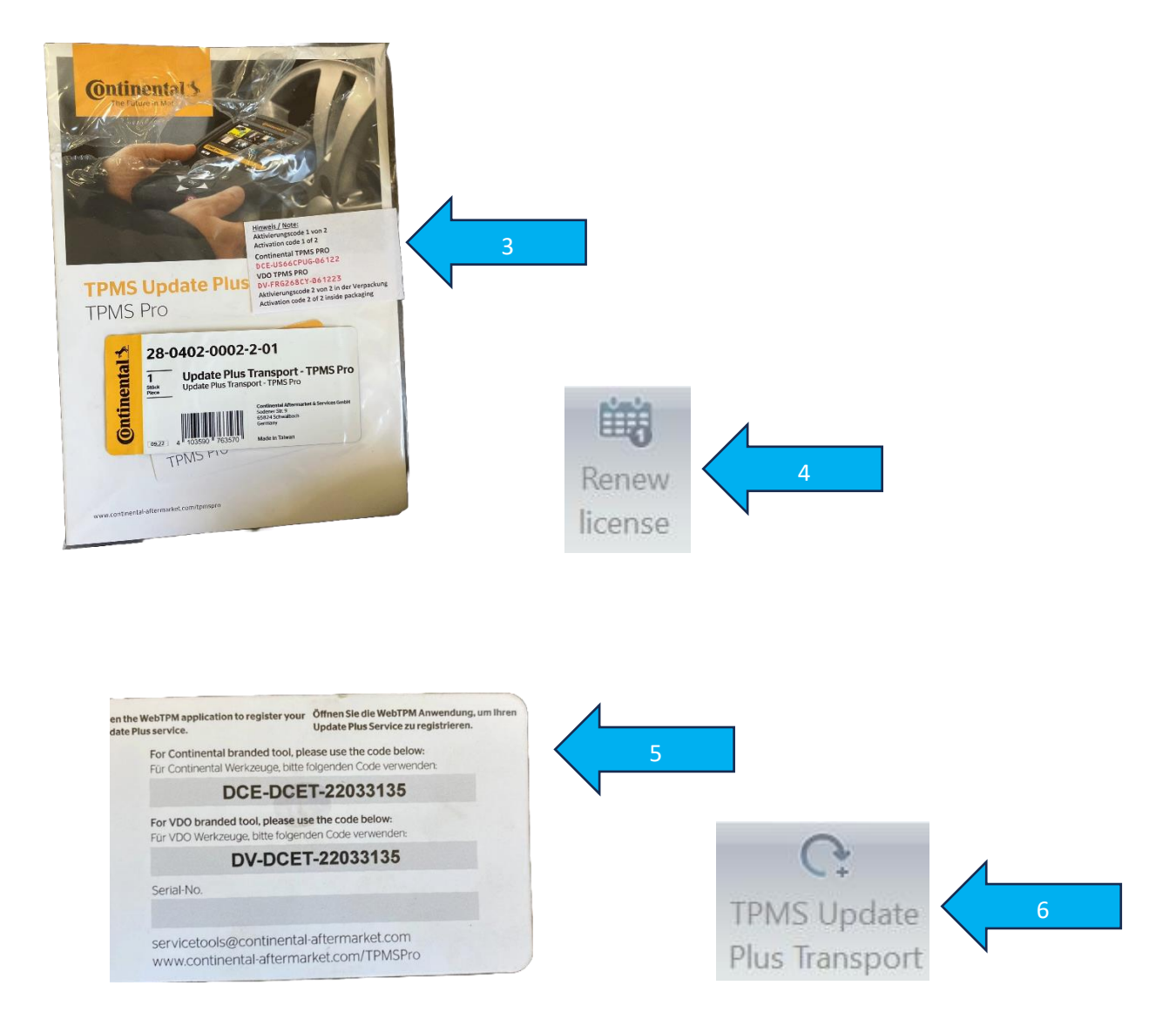